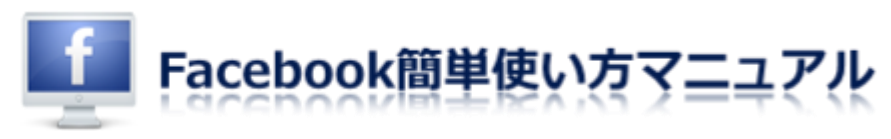

# フェイスブックの新規登録方法

フェイスブックはアメリカで作られ、世界中で利用されているグローバルな SNS(ソーシャル・ネットワーキング・サービス)です。

リアルさを重視した SNS なので、実名登録することが規約で義務付けられています。

登録後に設定できる部分は後回しにした、超簡単な登録方法をご案内させて頂きますので参 考にしてみて下さい。

#### >>まず[はフェイスブックへ](http://www.facebook.com/)アクセス!

#### STEP.1

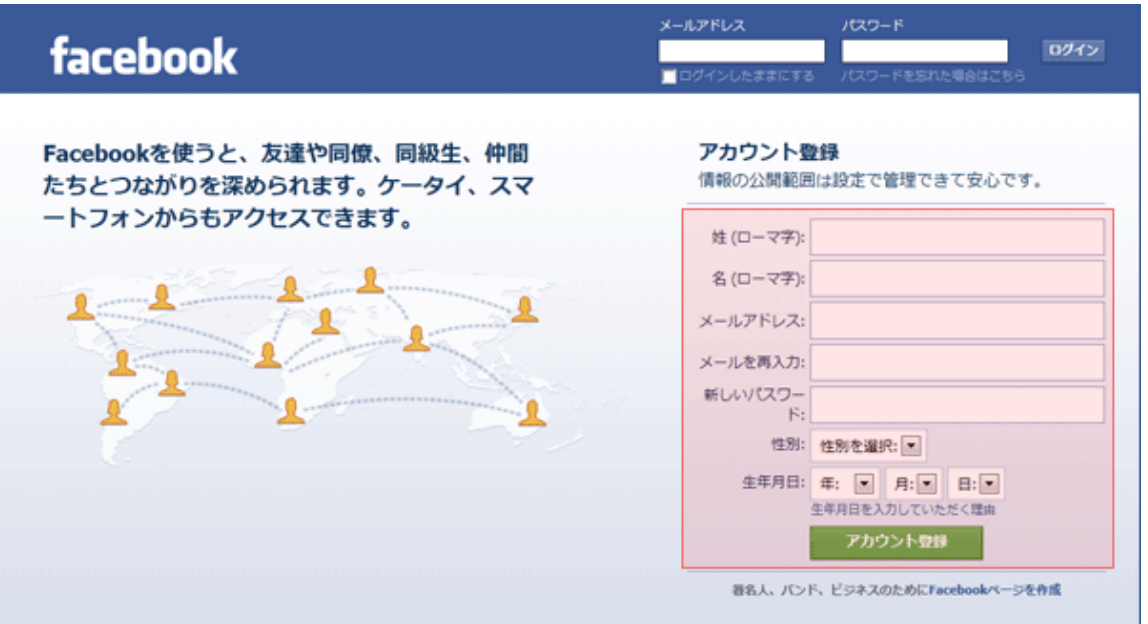

アカウント登録画面に、ローマ字で名前、メールアドレス、パスワード、生年月日を入力し、 「アカウント登録」をクリック。

# STEP.2

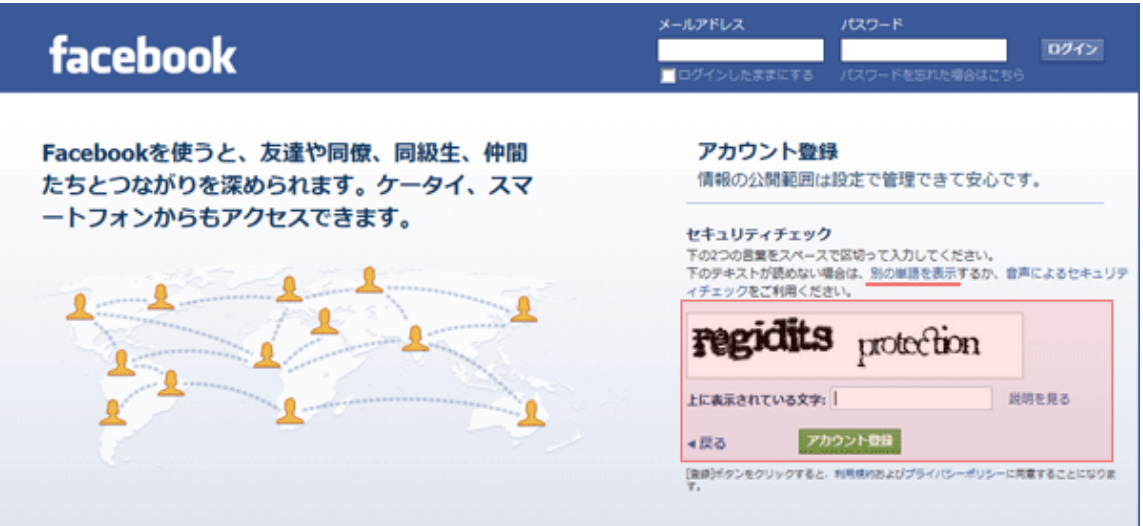

## 表示されている単語を枠内に入力し、「アカウント登録」をクリック。

※もし単語がわかりづらい場合は、「別の単語を表示」という青い文字のところをクリック すると、別の単語が出てきます。

#### STEP.3

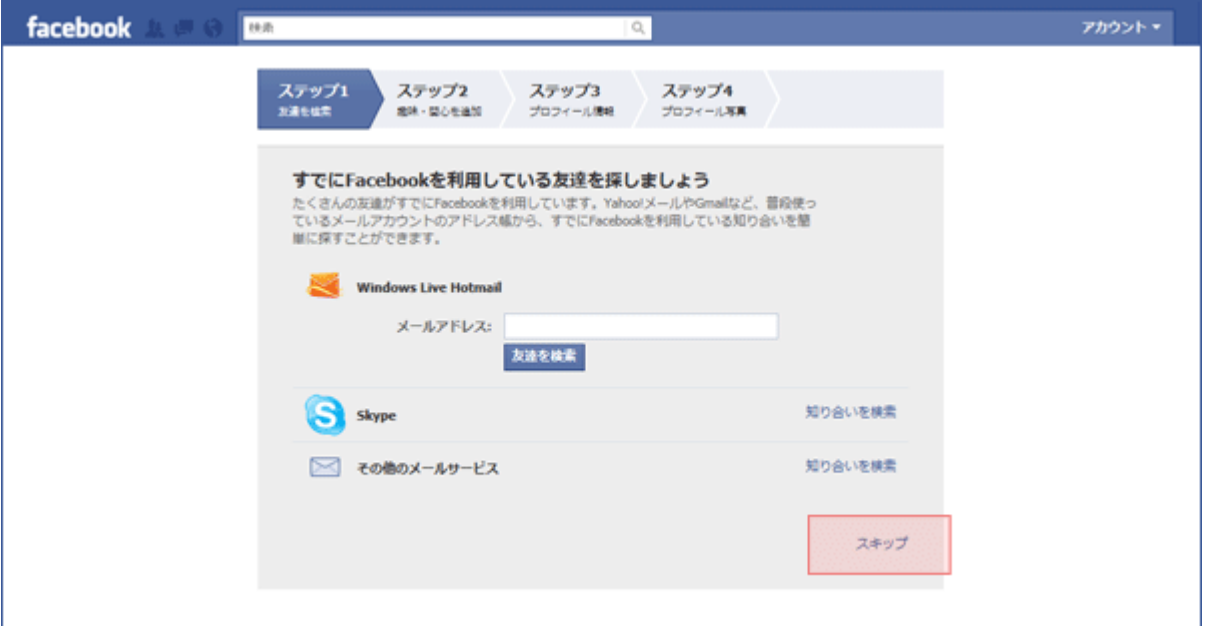

この画面はそのまま「スキップ」をクリック。

## STEP.4

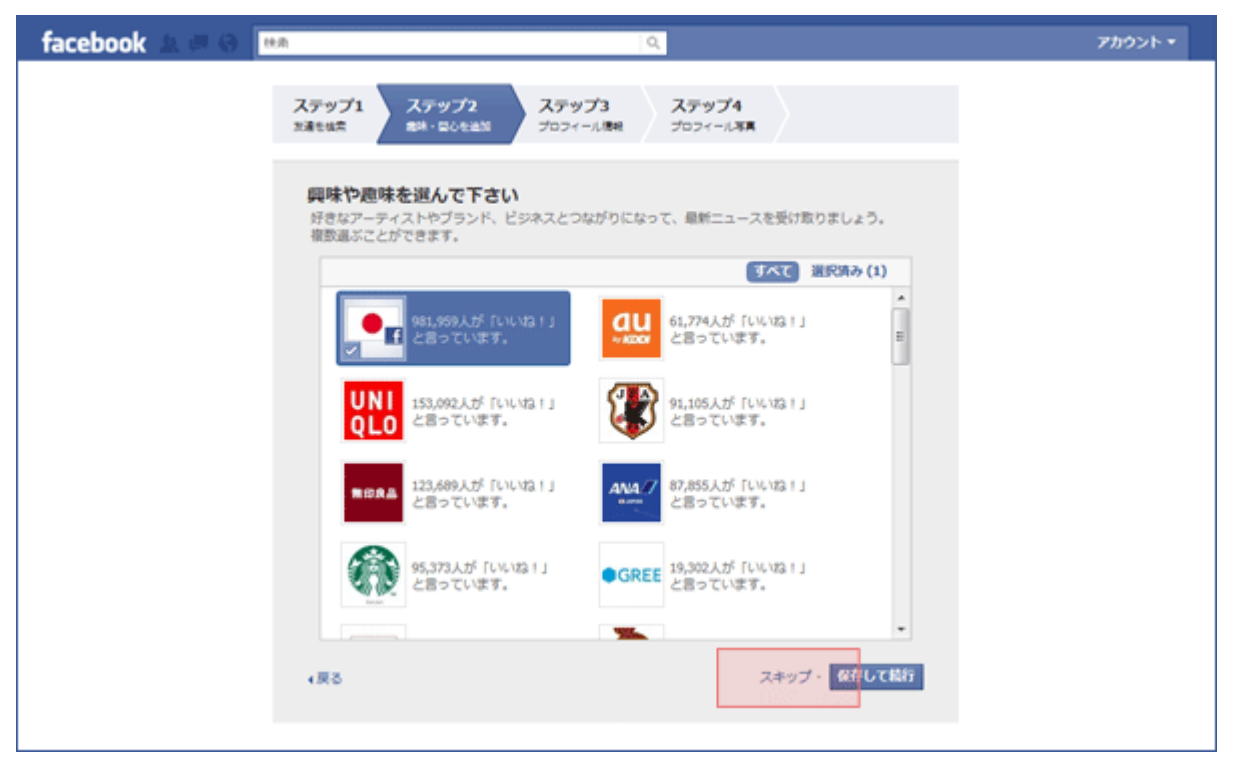

ここも何も選ばず「スキップ」でも OK。(登録が済んでから色々設定できます)

## STEP.5

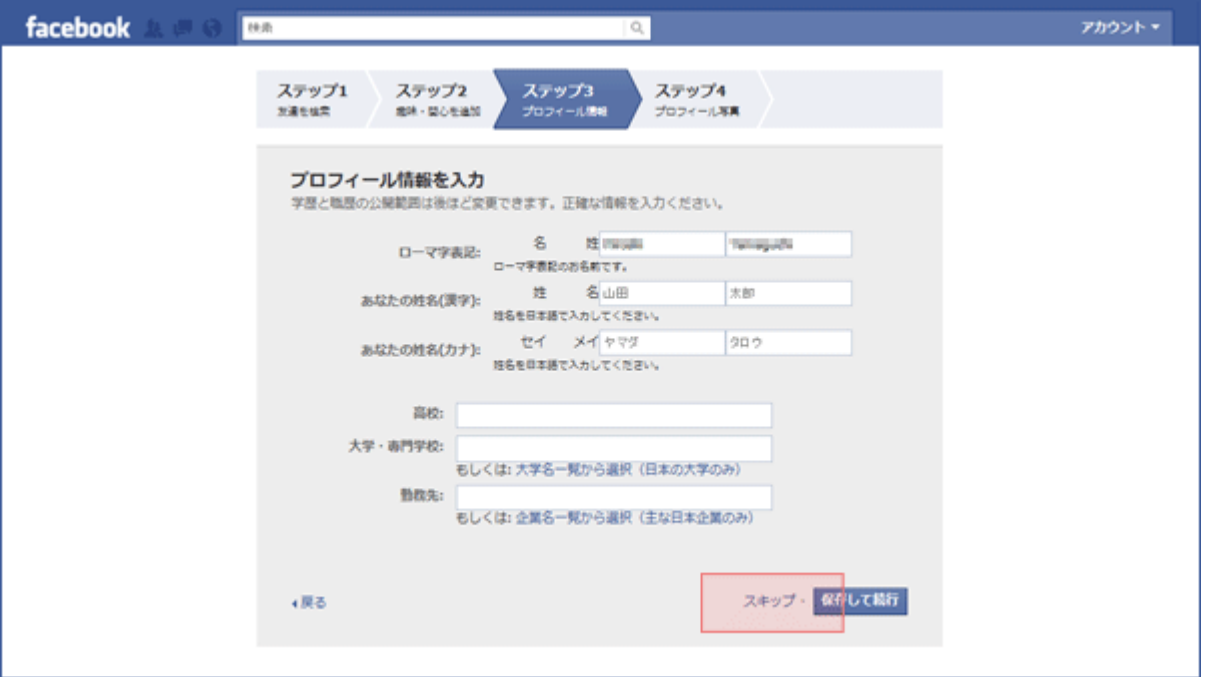

ここも何も入力せず「スキップ」でも OK。(登録が済んでから色々設定できます) ※「ローマ字表記」の部分は自動的に登録した自分の名前が表示されています。「漢字」と 「カナ」には入力例として「山田太郎」と名前が出ていますが、ここは無視しても OK。(山 田太郎で登録されてしまうわけではありませんので、そのままスキップしても大丈夫です。)

#### STEP.6

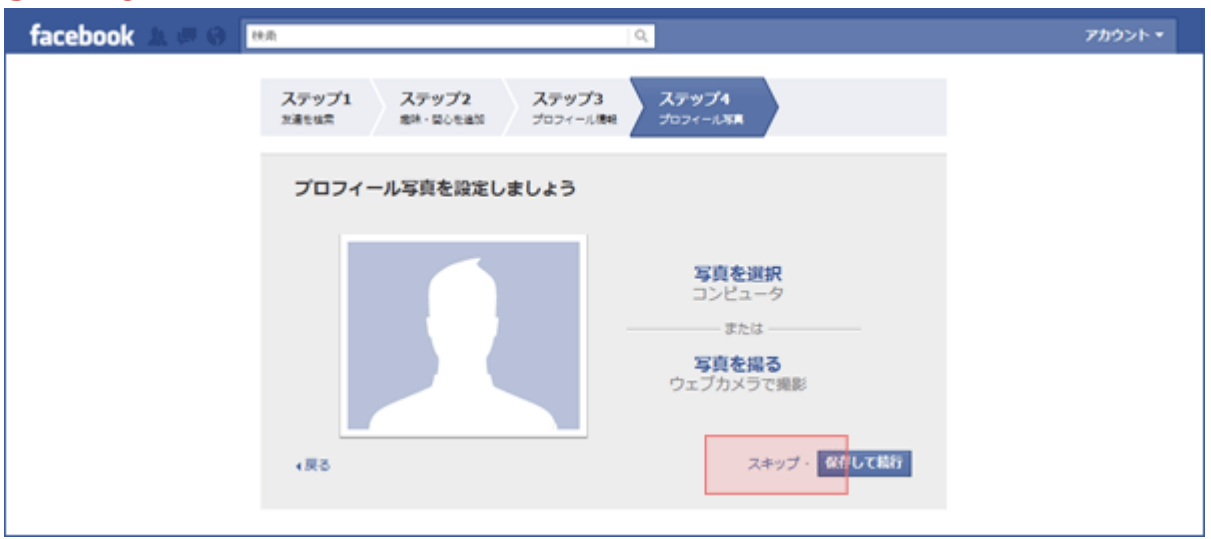

ここも特に設定せず「スキップ」でも OK。 (登録が済んでからじっくりいい写真を選びましょう)

# STEP.7

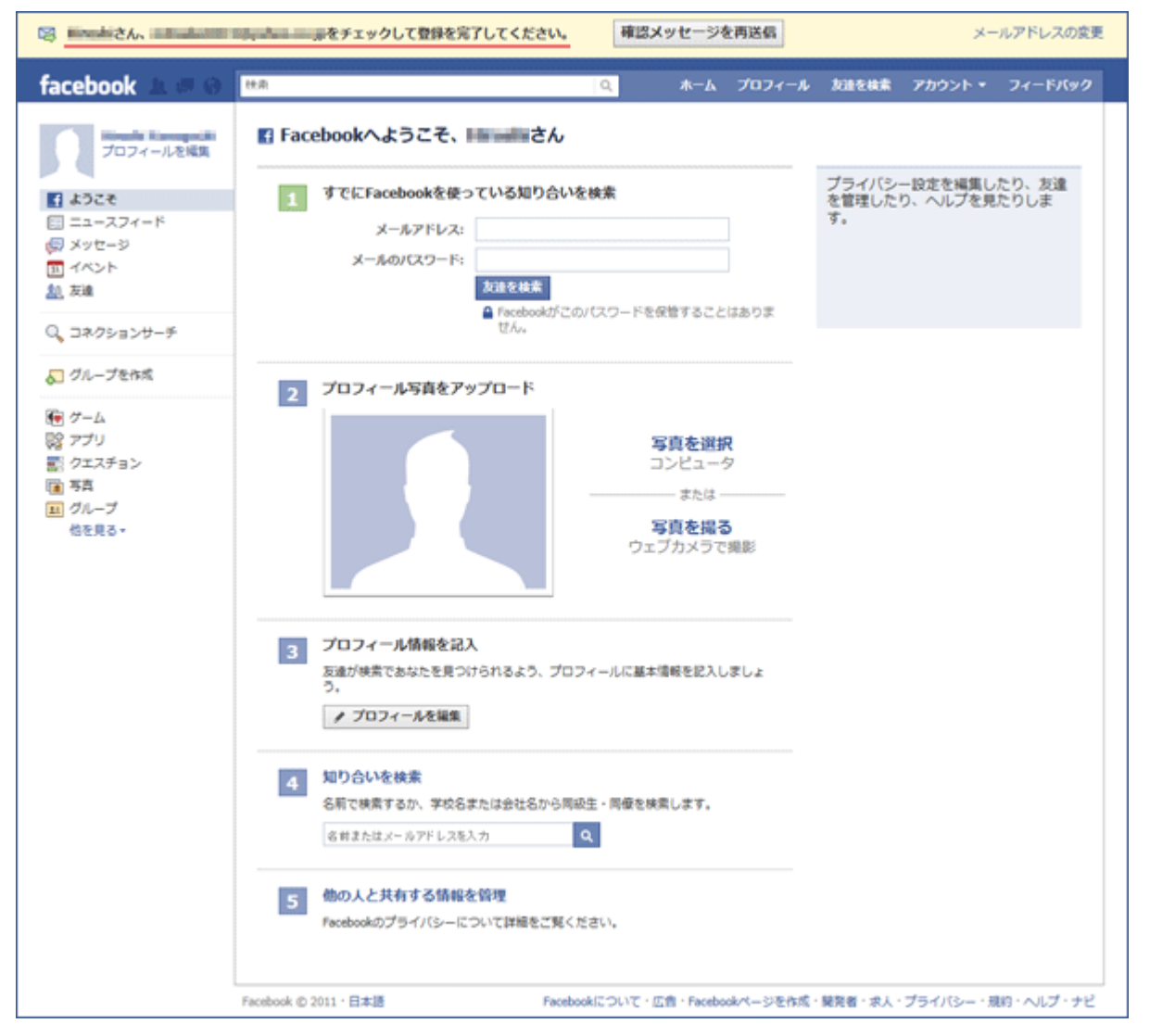

この画面が出てきたらあと一歩です!

画面一番上に「○○さん、メールをチェックして登録を完了してください。」というメッセ ージが表示されますので、一番最初に登録した自分のメール受信ボックスの中で、

## フェイスブックから届いているメールを開いて下さい。

## STEP.8

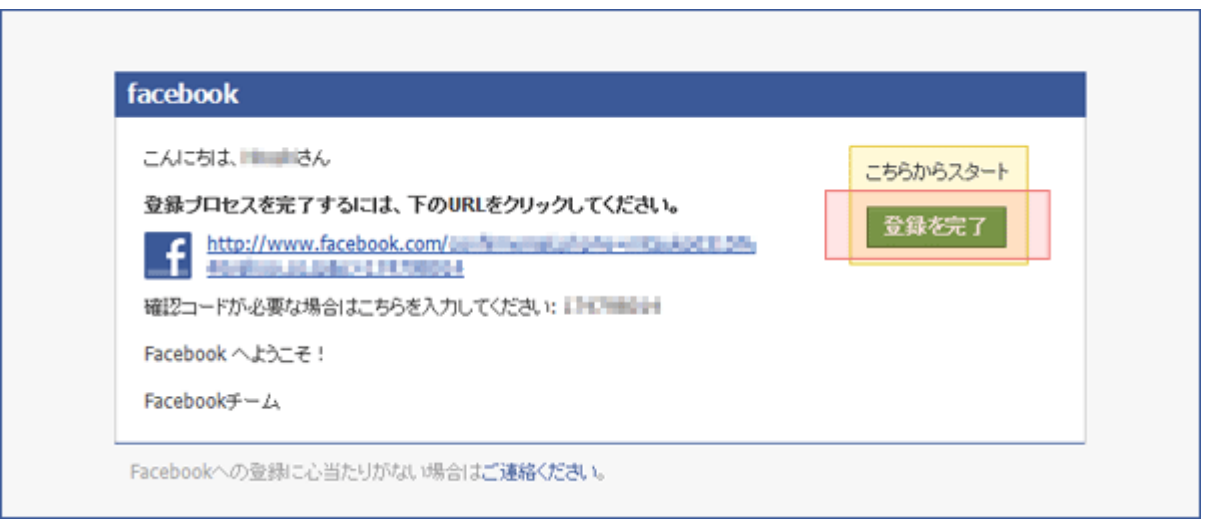

メールを開くとこのようなメッセージが届いていますので、「登録を完了」をクリックすれ **ば完了です!**